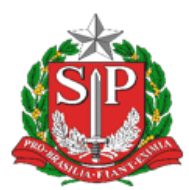

#### GOVERNO DO ESTADO DE SÃO PAULO SECRETARIA DE ESTADO DA EDUCAÇÃO DIRETORIA DE ENSINO - REGIÃO DE CAPIVARI

Endereço: Rua Regente Feijó, 773 - Centro - Capivari/SP Endereço: Rua Regenie<br>Telefone: (19) 3491-9200 E-mail: decap@educacao.sp.gov.br

## **COMUNICADO**

Solicitado por: Gabinete - Dirigente de Ensino Autorizado: Dirigente de Ensino Transmitido: NIT Comunicado: 141/2020 Data: 06/04/2020 Assunto: Tutorial de Acesso e Recuperação de Senhas do Professor - SED

### **SECRETARIA DA EDUCAÇÃO DO ESTADO DE SÃO PAULO PLATAFORMA SECRETARIA ESCOLAR DIGITAL (SED)**

# Tutorial

## Acesso e Recuperação de Senha Professor – SED

Versão 2020/04/05

## Sumário

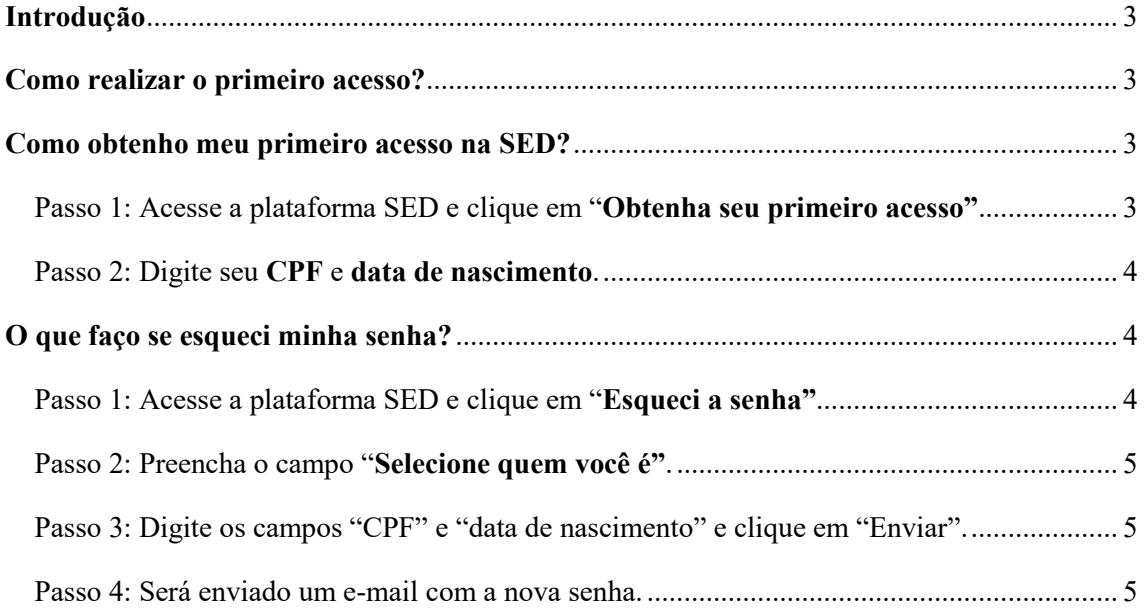

#### <span id="page-2-0"></span>Introdução

Este tutorial tem como objetivo orientar os professores da Rede Estadual da Educação a acessar a plataforma Secretaria Escolar Digital (SED). Este acesso também é utilizado para outros sistemas relacionados à Secretaria da Educação do Estado de São Paulo (SEDUC-SP), a saber: aplicativos Diário de Classe e Centro de Mídias SP. Além disso, este tutorial também descreverá o processo de redefinição de senha.

#### <span id="page-2-1"></span>Como realizar o primeiro acesso?

O acesso do(a) professor(a) é realizado através da seguinte composição: RG, número do RG e sua Unidade Federativa (UF). A senha é a mesma utilizada para acessar a plataforma SED:

- $\bullet$  Usuário: RG + número do RG + UF do RG
- Senha: mesma senha da plataforma SED

#### <span id="page-2-2"></span>Como obtenho meu primeiro acesso na SED?

<span id="page-2-3"></span>Passo 1: Acesse a plataforma SED e clique em "Obtenha seu primeiro acesso".

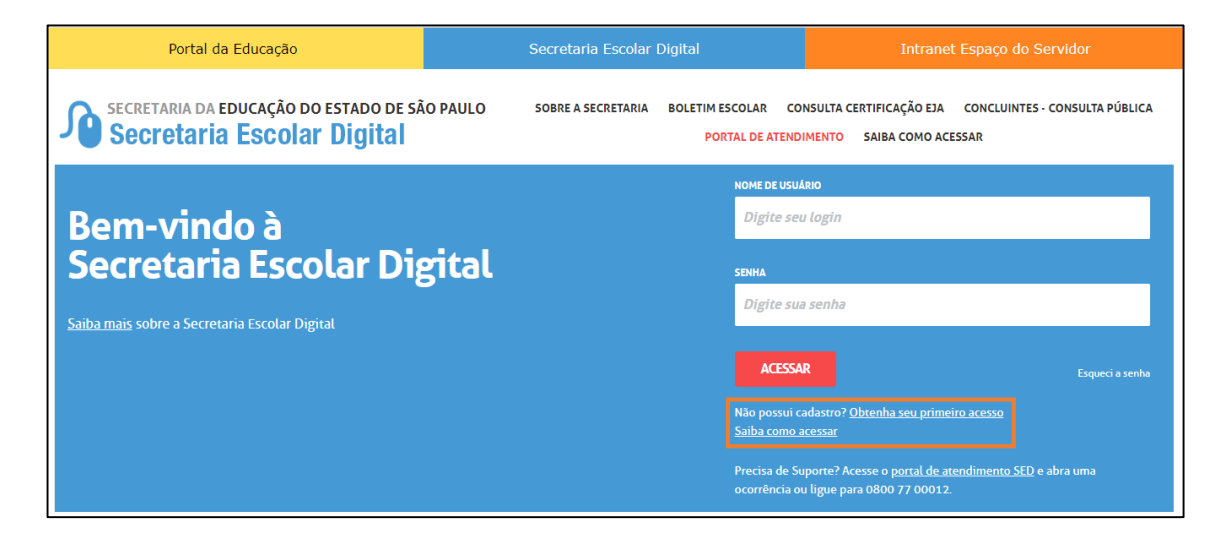

#### <span id="page-3-0"></span>Passo 2: Digite seu CPF e data de nascimento.

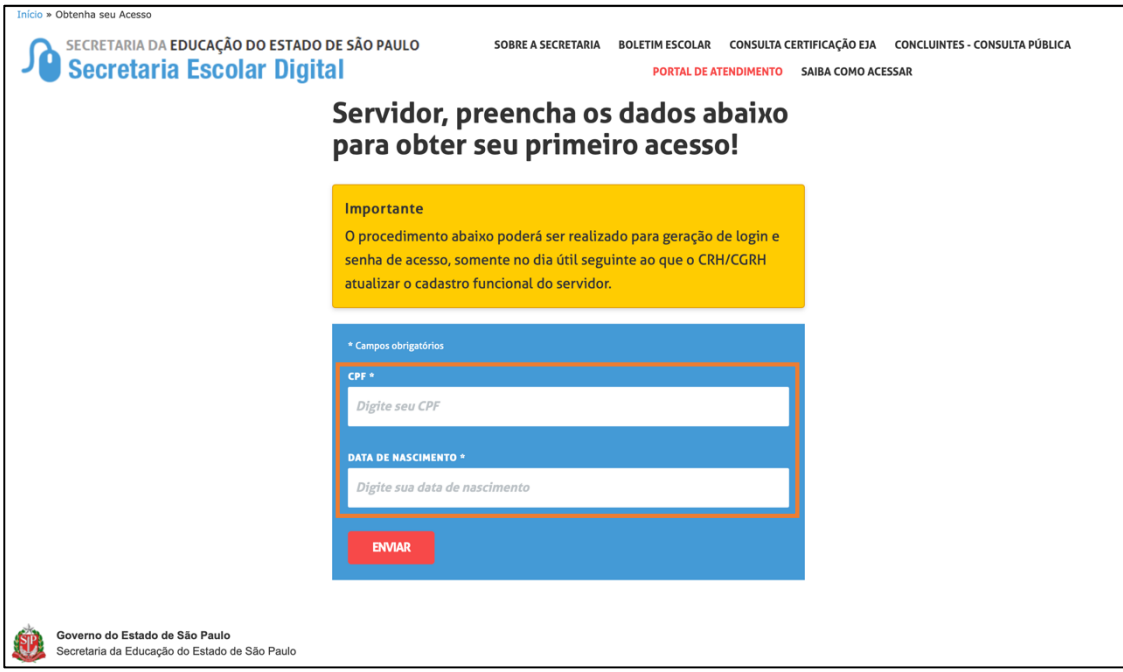

Atente-se para o fato de que este procedimento deve ser realizado um dia útil após o Centro de Recursos Humanos (CRH) ou a Coordenadoria de Gestão de Recursos Humanos (CGRH) atualizarem o cadastro funcional do(a) servidor(a).

 $\overline{\phantom{a}}$ 

### <span id="page-3-1"></span>O que faço se esqueci minha senha?

<span id="page-3-2"></span>Passo 1: Acesse a plataforma SED e clique em "Esqueci a senha".

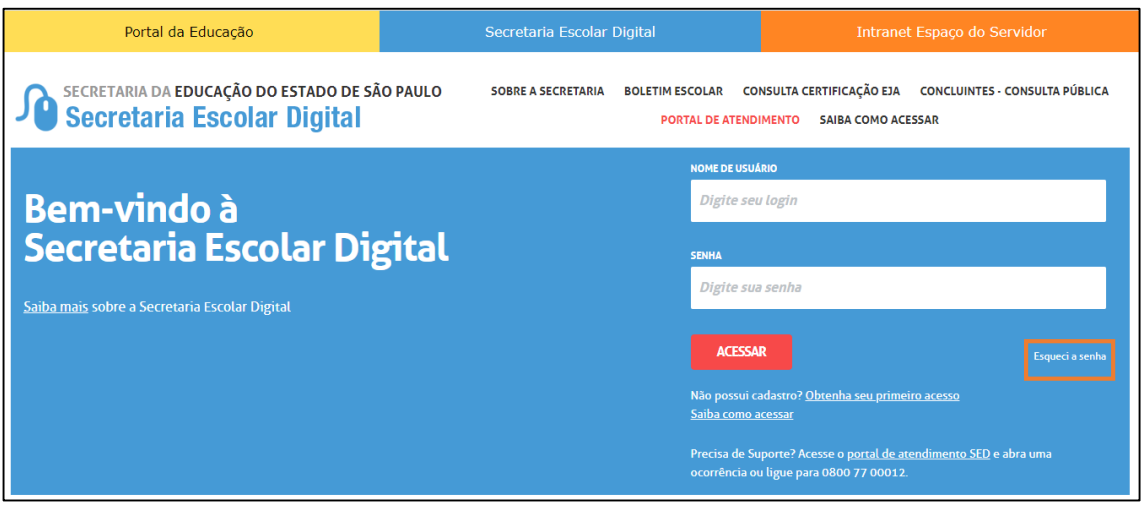

## <span id="page-4-0"></span>Passo 2: Preencha o campo "Selecione quem você é".

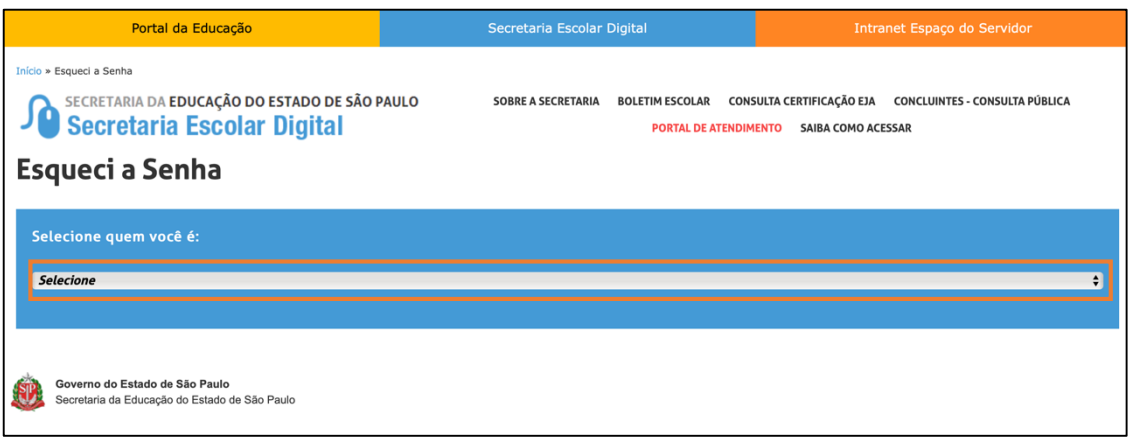

Nesta etapa, você poderá selecionar um dos campos abaixo:

- 1. Aluno;
- 2. Escola Municipal, Particular, Federal ou Estadual Vinculada
- 3. Prefeitura Municipal
- 4. Prestador de Serviço
- 5. Servidor da Rede Estadual
- 6. Servidor de Outras Redes (municipal/privada/estadual-outras)

<span id="page-4-1"></span>Passo 3: Digite os campos "CPF" e "data de nascimento" e clique em "Enviar".

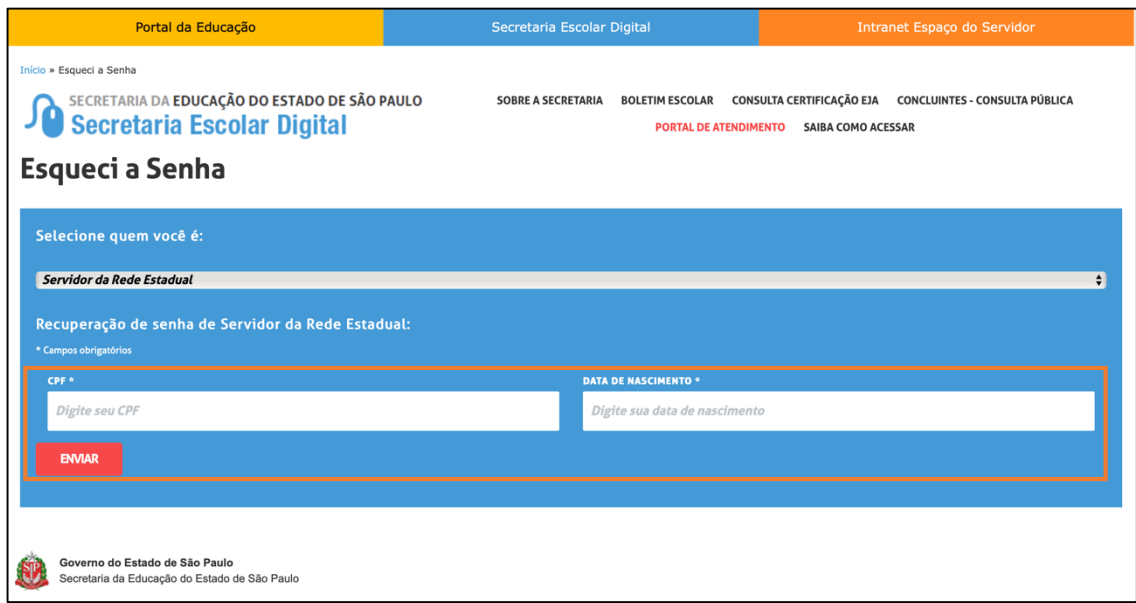

<span id="page-4-2"></span>Passo 4: Será enviado um e-mail com a nova senha.

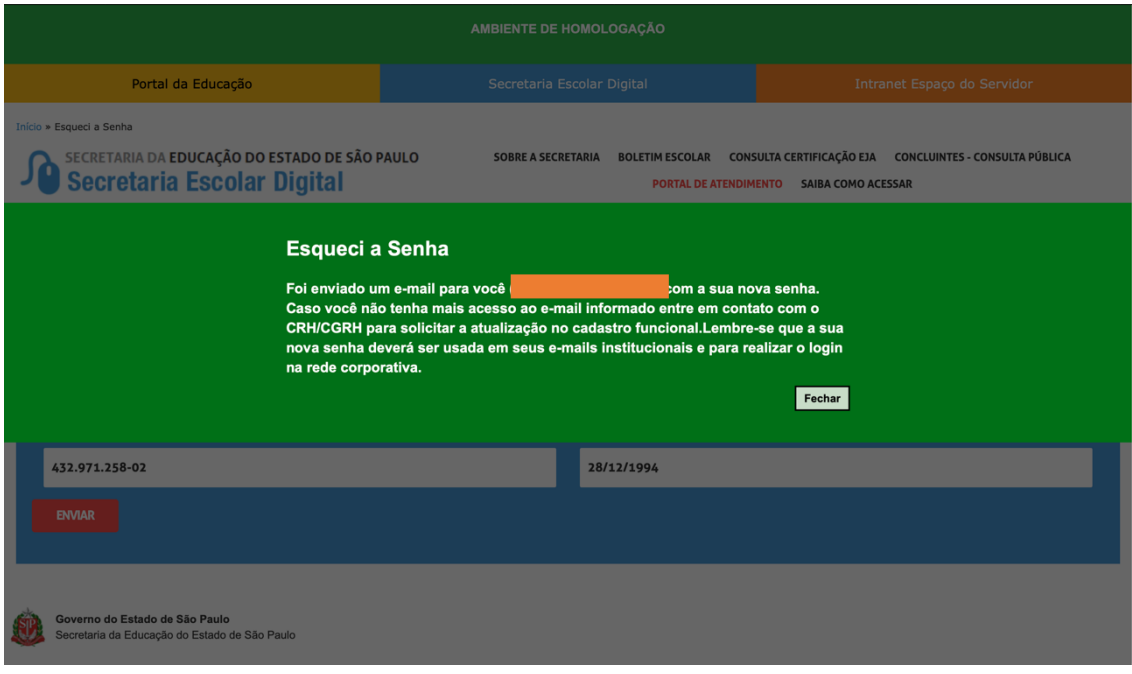